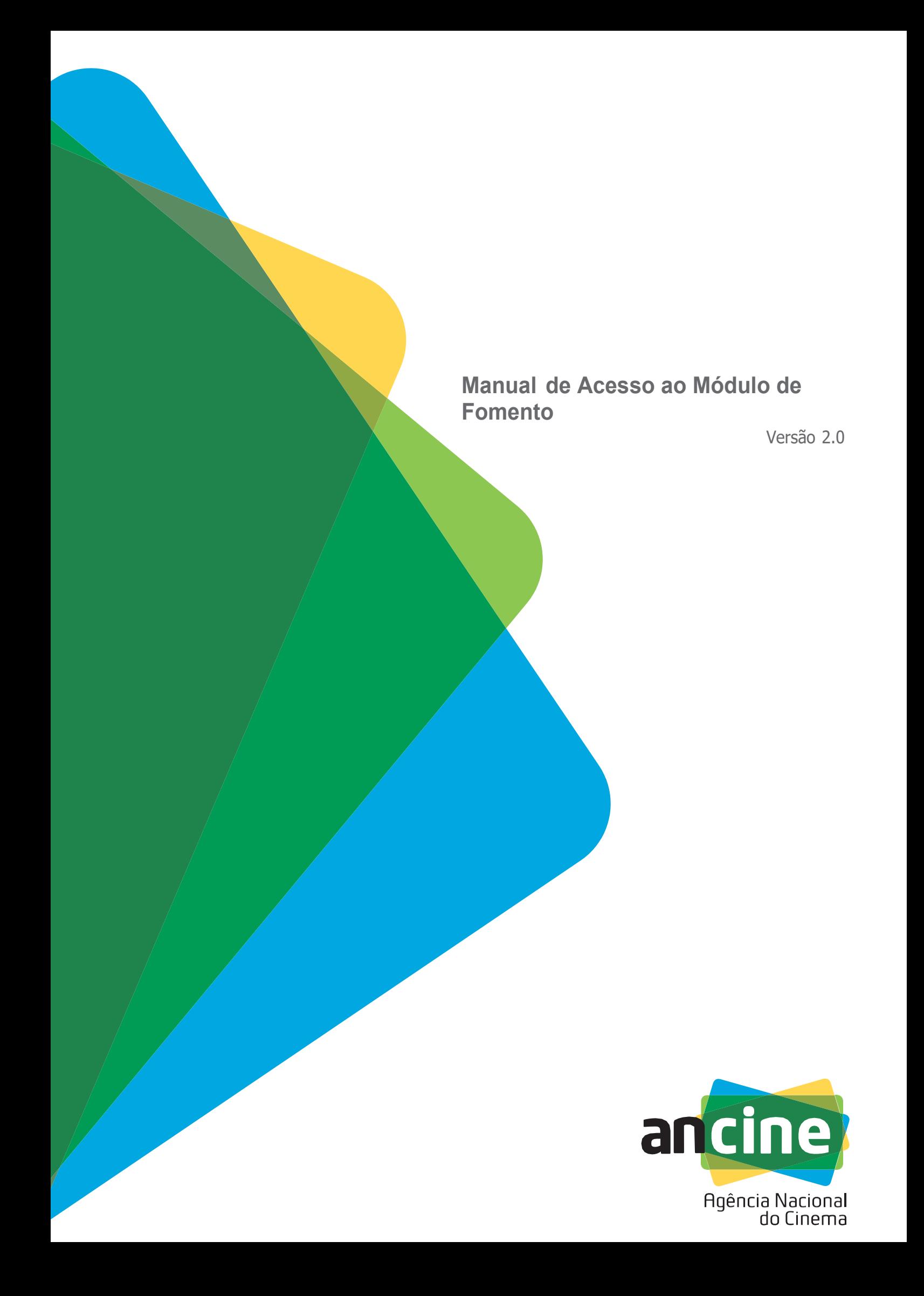

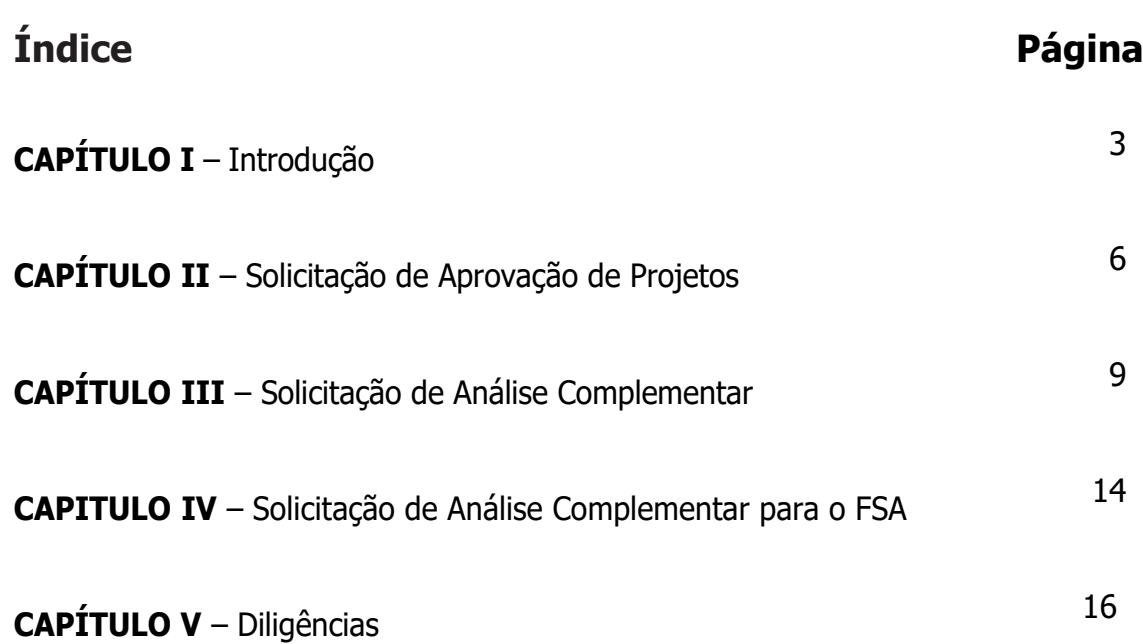

### **Capítulo I –** Introdução

Acessando o Módulo de Fomento

O Sistema de Apresentação de Projetos é a ferramenta eletrônica através da qual devem ser apresentados projetos para fins de:

- Aprovação para captação de recursos oriundos de benefícios fiscais federais;
- Análise complementar;
- Análise complementar para contratação junto ao FSA;

O usuário deve acessar o sistema através do Sistema ANCINE digital - SAD, na página principal da ANCINE.

1 – Na Página inicial, localize a área "Sistemas ANCINE" e clique no banner:

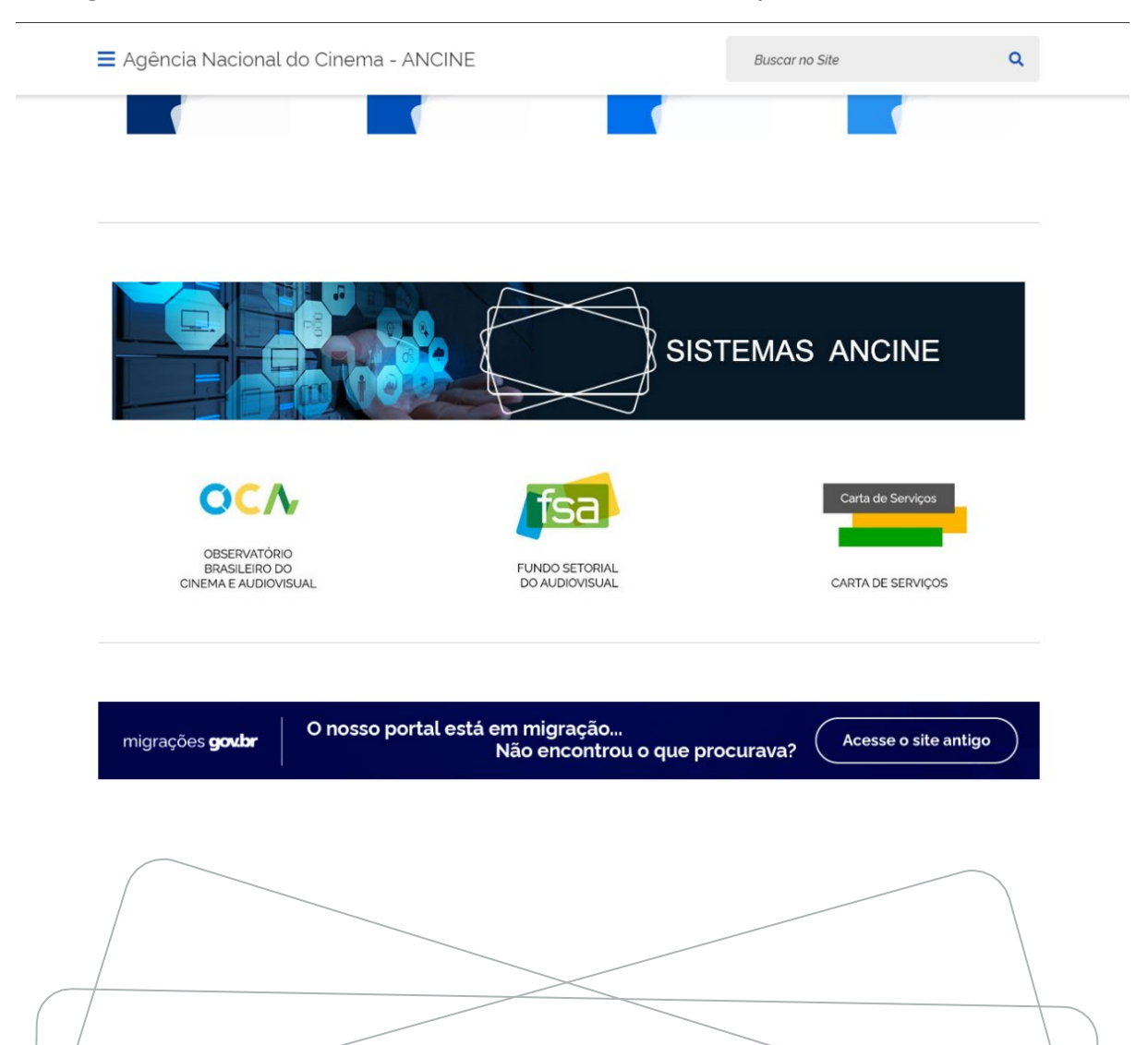

2 – Na Página seguinte, clique área do SAD.

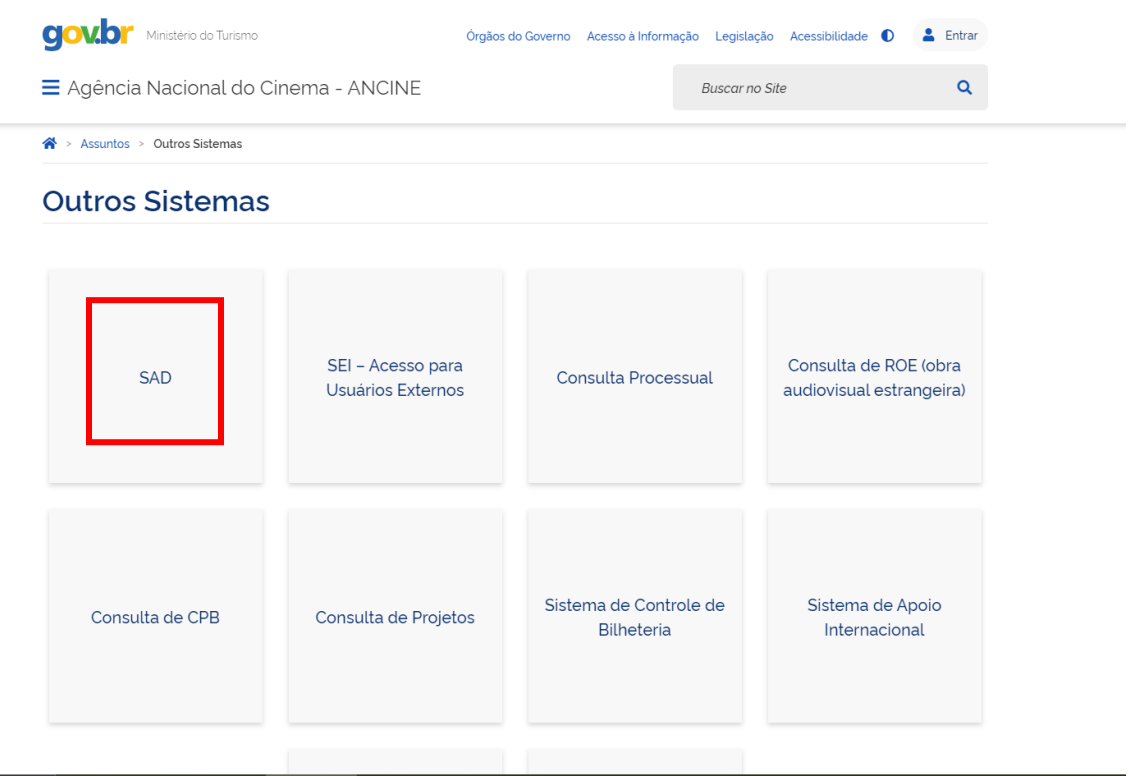

Para acessar o Sistema de Apresentação de Projetos, além de estar com a situação regularizada perante a área de Registro da ANCINE e com seu registro deferido perante à agência, o usuário deve ter um dos seguintes perfis:

#### • **Ser Produtor Pessoa Jurídica com pelo menos um dos seguintes CNAEs:**

59.11-1/99 - Atividades de produção cinematográfica, de vídeos e de programas de televisão não especificadas anteriormente

59.11.1/ 01 – Estúdios Cinematográficos 59.11.1/02 – Produção de Filmes para Publicidade

• **Ser Produtor Pessoa Física**

Utilizando seu login e senha, o usuário deve entrar no sistema e acessar a aba **PROJETOS**, queapresentará os seguintes submenus:

- Solicitação de Aprovação de Projetos
- Solicitação de Aprovação de fomento indireto em projetos em contratação junto ao FSA
- Solicitação de Análise Complementar
- Solicitação de Análise Complementar para o FSA

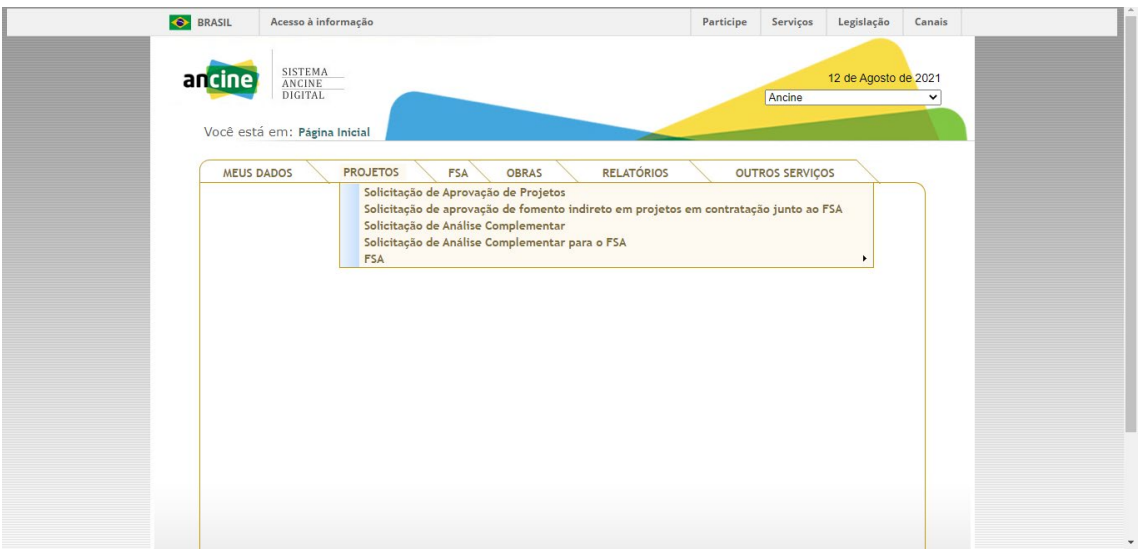

# ATENÇÃO

Se a aba de Projetos não estiver visível, isso pode significar que a empresa possui alguma pendência no seu registro junto à ANCINE. Nesses casos, é aconselhável entrar em contato com a Coordenação de Registro de Agente Econômico para solucionar o problema [\(registro.empresa@ancine.gov.br\)](mailto:registro.empresa@ancine.gov.br)

#### **Capítulo II – Solicitação de Aprovação de Projetos**

A Solicitação de Aprovação de Projetos é o meio pelo qual o proponente apresenta seu projeto à ANCINE, buscando estar apto a captar recursos oriundo de benefícios fiscais federais para seu projeto.

O projeto apresentado será submetido à uma análise simplificada, onde serão verificadas a titularidade dos diretos de realização da obra proposta e a estimativa de custos do projeto.

Ao acessar a aba **"Projetos"** e clicar em **"Solicitação de Aprovação de Projetos"**, o usuário verá uma tela com todos os seus projetos já aprovados e suas respectivas situações.

No canto inferior esquerdo, haverá o botão **"Criar Projeto"**, que direcionará o usuário para o preenchimento das informações necessárias para apresentação de um novo projeto:

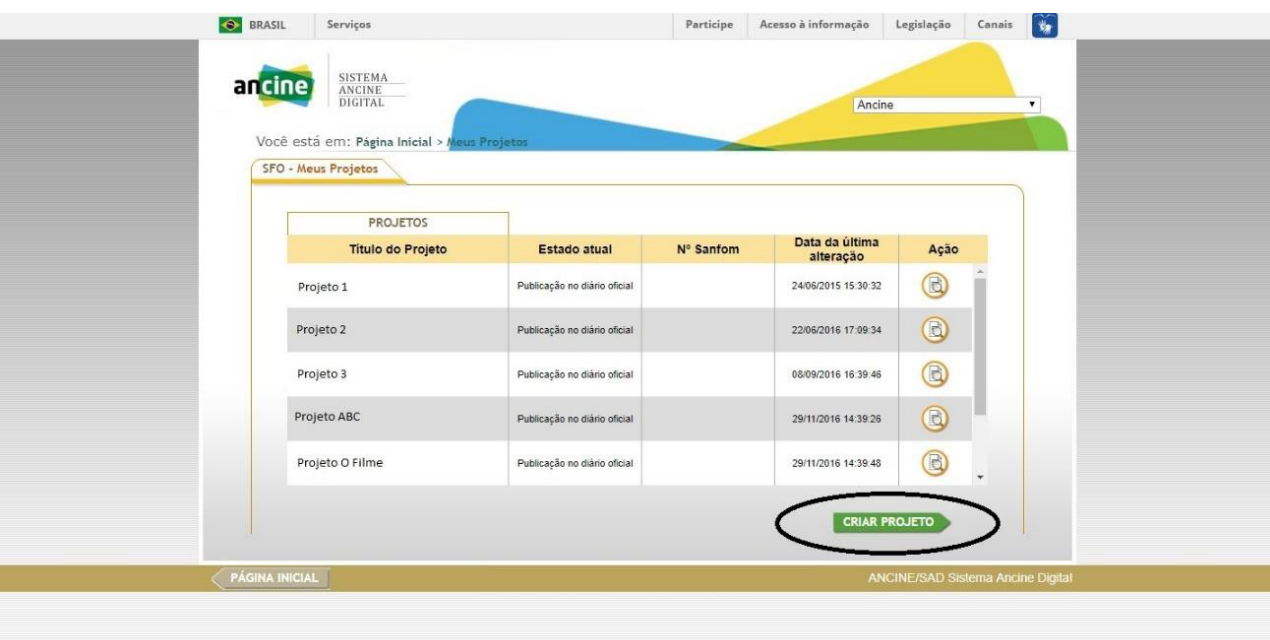

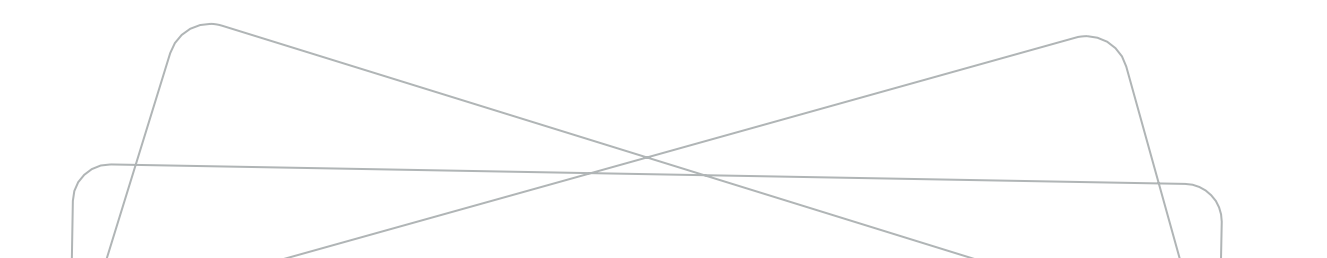

Ao clicar em "Criar Projeto", uma nova tela se abrirá, com quatro abas:

- Identificação doProjeto
- Proposta de Obra Audiovisual
- Estimativa de custos e Plano de financiamento
- Documentação

O proponente deve preencher as informações solicitadas e, ao final do processo, clicar nobotão **"Enviar para Análise"**, que aparecerá na parte inferior da aba **"Documentação"**.

As informações necessárias para apresentação de projeto, bem como outras informações necessárias para a aprovação do uso de incentivos fiscais em um projeto podem ser encontradas no Capítulo II da Instrução Normativa 125 da ANCINE, disponível no endereço:

[www.gov.br/ancine/pt-br/acesso-a-informacao/legislacao/instrucoes](http://www.gov.br/ancine/pt-br/acesso-a-informacao/legislacao/instrucoes-normativas/instrucao-normativa-no-125)[normativas/instrucao-normativa-no-125](http://www.gov.br/ancine/pt-br/acesso-a-informacao/legislacao/instrucoes-normativas/instrucao-normativa-no-125)

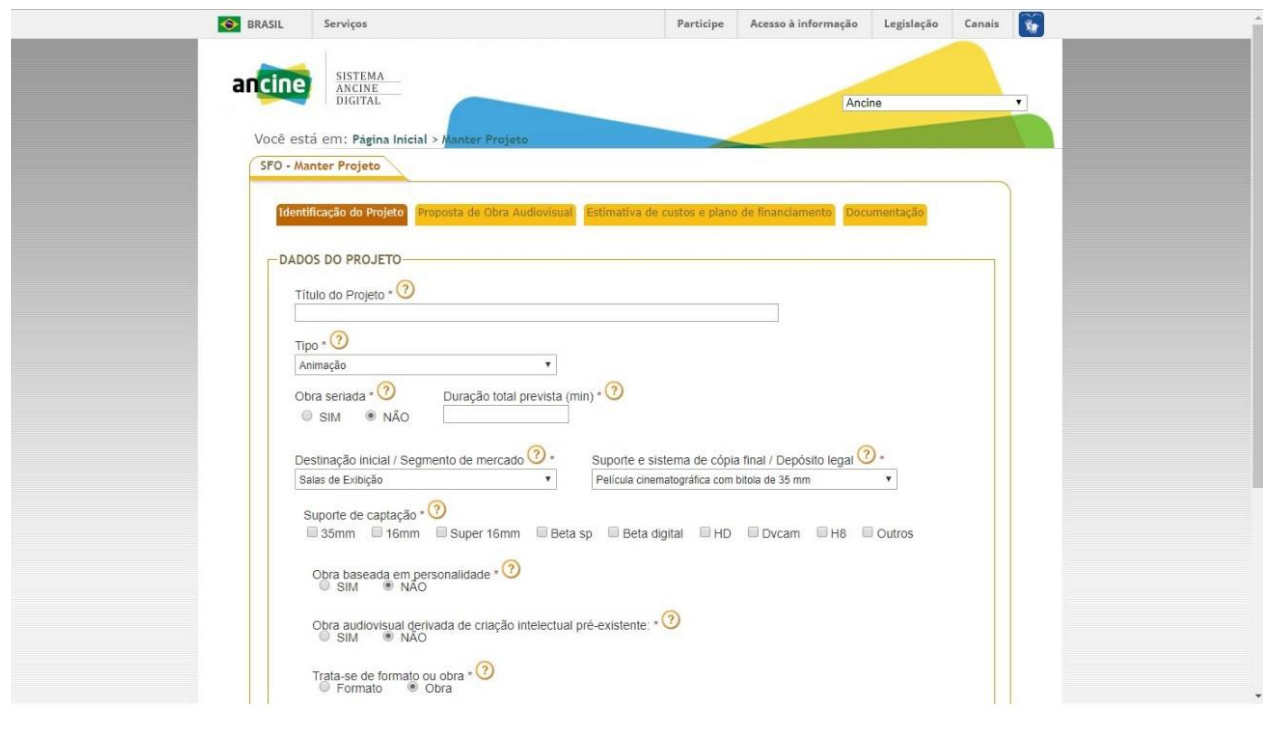

# **ATENÇÃO**

Ao clicar na aba "Documentação", o sistema automaticamente fará uma verificaçãodas informações preenchidas nas abas anteriores e informará ao usuário caso haja alguma pendência e onde ela se encontra. O acesso à aba Documentação só será concedido após a solução dessas pendências pelo usuário.

As informações preenchidas serão analisadas pela coordenação responsável da ANCINE que, em caso de dúvida ou necessidade de correção, enviará ao usuário uma diligência informando a necessidade de esclarecimento ou de alteração no projeto enviado.

O usuário receberá essa diligência por e-mail e deverá entrar no sistema para respondê-la. Para responder a uma diligência, siga as orientações dadas no Capítulo 6 deste manual.

Após a análise pela ANCINE, a aprovação do projeto será publicada em Diário Oficial e estará apto a captar os recursos do benefício fiscal previstos pelo usuário no plano de financiamento apresentado.

O projeto então passará a ser identificado por um número de seis dígitos (XX-XXXX), o **SALIC**.

O SALIC é número identificador do projeto junto à ANICNE e será através dele que, no momento oportuno, o proponente poderá solicitar a análise complementar do seu projeto através do Sistema ANCINE Digital - SAD.

### **Capítulo III – Solicitação de Análise Complementar**

A Análise complementar do projeto consiste na análise detalhada do projeto técnico, incluindodesenho de produção, observando seu orçamento.

Essa etapa deve ocorrer obrigatoriamente em conjunto ao pedido de primeira liberação de recursos, conforme previsto no art. 42 da Instrução Normativa 125. Para solicitar a análise complementar, há duas condições necessárias:

- 1) O projeto já deve estar aprovado na ANCINE, ou seja, já deve ter passado pela etapa anterior, de Solicitação de Aprovação de Projeto, possuindo assim um número SALIC,
- 2) O projeto deve comprovar garantia mínima de financiamento, que pode ser:
	- a. mínimo de 80% (oitenta por cento) do valor do orçamento de produção, a ser demonstrado através dos documentos exigidos pelos art. 37 e 52 da Instrução Normativa 125 da ANCINE, OU;
	- b. estar em fase de contratação junto ao FSA, após ser contemplado em Chamada Pública, nos casos em que o projeto, mesmo com recursos do FSA, ainda queira captarrecursos oriundos de benefício fiscal. Nesse caso, não haverá necessidade de comprovação dos 80% (oitenta por cento) do valor do orçamento de produção, estando dispensado de tal comprovação e do envio da solicitação de Primeira Liberação de Recursos, conforme previsto no art. 38 da Instrução Normativa 125 da ANCINE.

A solicitação deve ser feita acessando a aba de Projetos do Sistema ANCINE Digital eescolhendo a opção Solicitação de Análise Complementar.

Ao acessar essa tela, o proponente **deve informar**, na parte superior direita, o número do SALICdo projeto que ela deseja submeter à análise complementar.

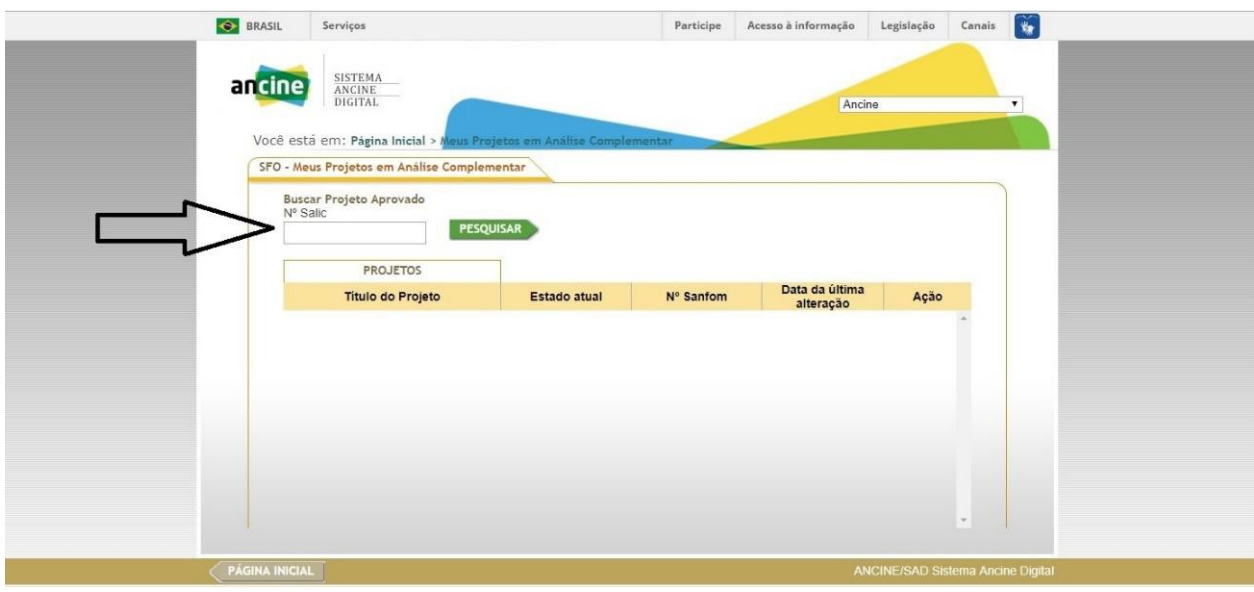

Fornecida essa informação, ao clicar no botão **"Pesquisar"** o sistema identificará o projeto jáaprovado.

Ao clicar em "Adicionar", o projeto passará a constar como "Aberto- Análise Complementar", com o ícone de edição, para que o usuário possa começar a preencher a solicitação de análisecomplementar daquele projeto.

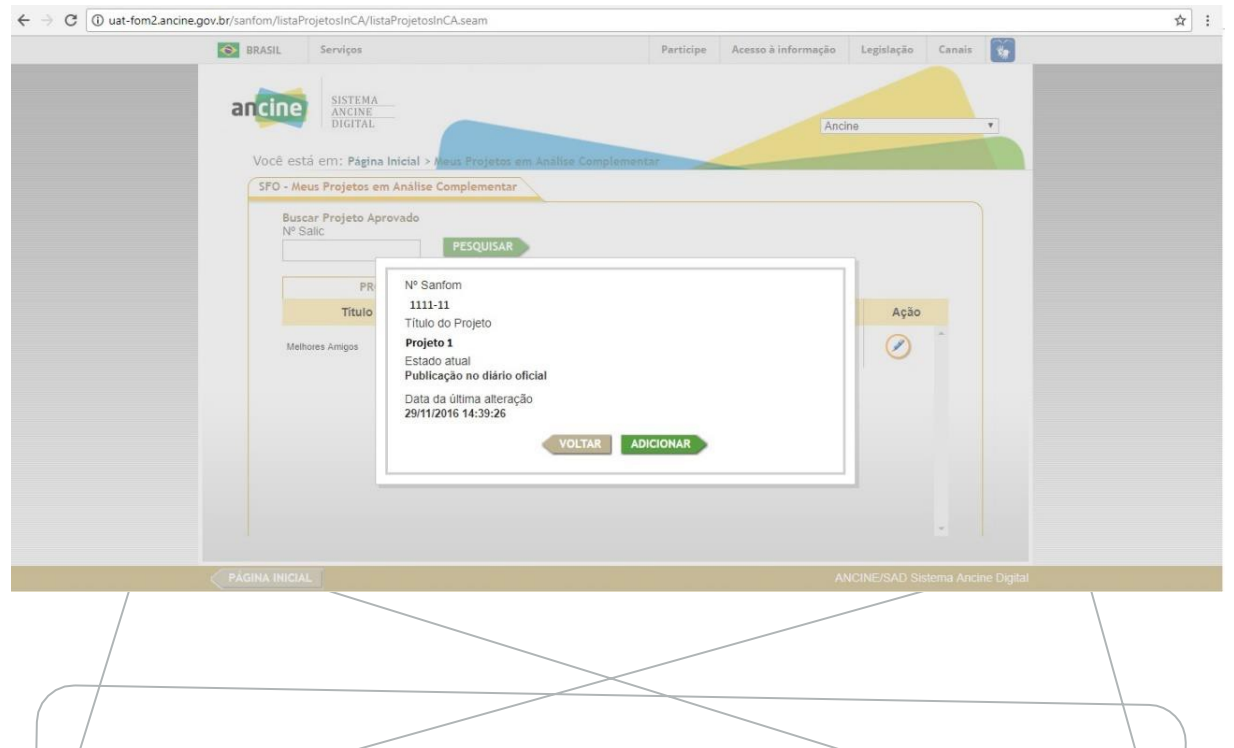

 $\overline{\phantom{a}}$ 

**10**

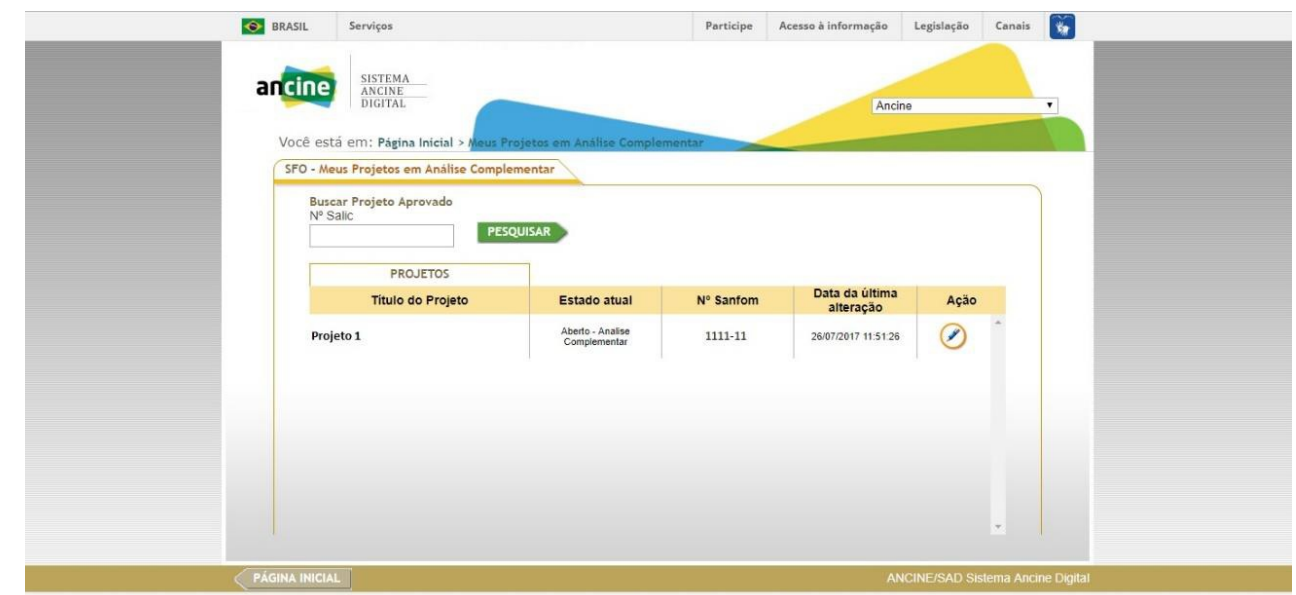

Ao clicar no botão de Edição, o usuário será levado para a tela de preenchimento das informações necessárias para o envio da solicitação. Elas estarão estão organizadas em oito abas: Identificação do projeto, Proposta de Obra Audiovisual, Planejamento, Orçamento/Planode Financiamento, Resumo do Orçamento, Valores Captados, Documentação e Primeira Liberação de Recursos.

# ATENÇÃO

Ao informar o SALIC do projeto e iniciar o preenchimento da solicitação de análise complementar, o sistema trará apenas alguns dos dados já aprovados do projeto. Como previstono parágrafo 5º do art. 39 da IN 125: "Os valores do orçamento apresentado para a análise complementar poderão ser diferentes dos valores aprovados na estimativa de custos, sem que isso caracterize redimensionamento".

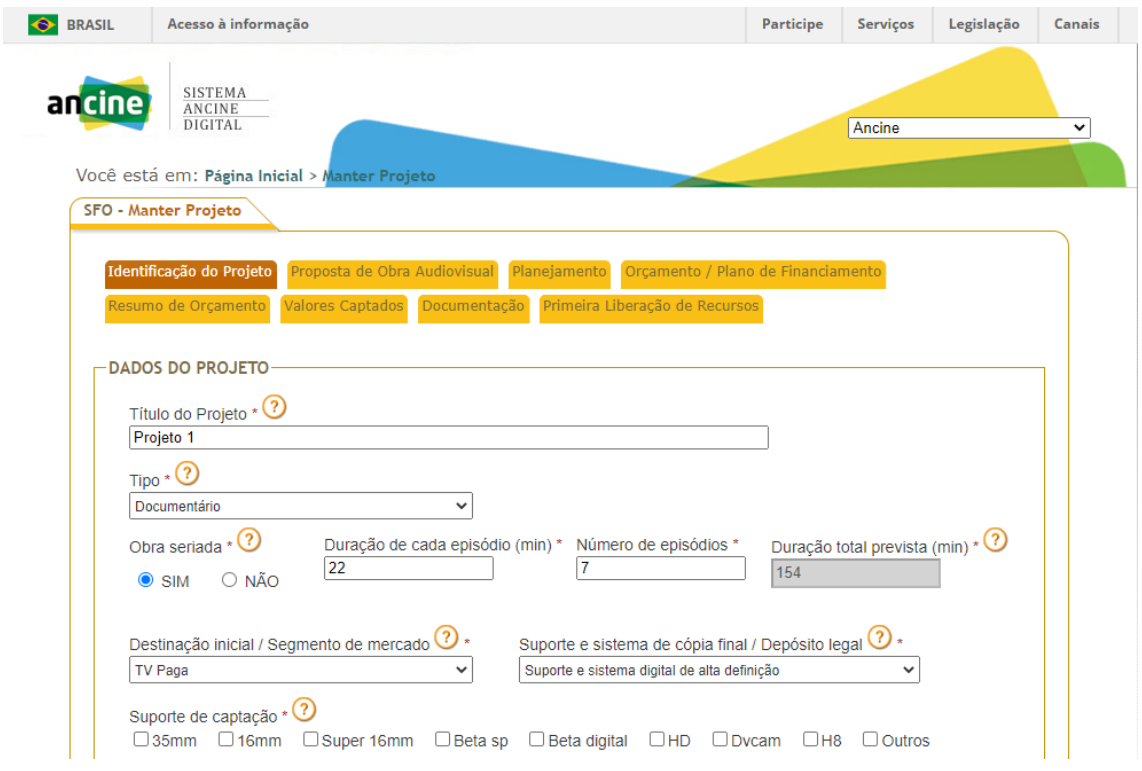

As informações necessárias para preenchimento da solicitação de análise complementar doprojeto, podem ser encontradas no Capítulo IV da Instrução Normativa 125 da ANCINE, disponível no endereço

[www.gov.br/ancine/pt-br/acesso-a-informacao/legislacao/instrucoes](http://www.gov.br/ancine/pt-br/acesso-a-informacao/legislacao/instrucoes-normativas/instrucao-normativa-no-125)[normativas/instrucao-normativa-no-125](http://www.gov.br/ancine/pt-br/acesso-a-informacao/legislacao/instrucoes-normativas/instrucao-normativa-no-125)

O usuário deve então preencher as informações solicitadas nas cinco abas, incluindo, na aba "Valores captados", o mínimo de 80% necessários para a solicitação de análise complementar.

Os documentos necessários para a comprovação dessa captação de 80%, bem como outros exigidos pela Instrução Normativa 125, serão solicitados ao usuário na aba de Documentação e Primeira Liberação de Recursos.

No entanto, ao clicar na aba Documentação, o sistema automaticamente fará uma verificaçãodas informações preenchidas nas abas anteriores e informará ao usuário caso haja alguma pendência e onde ela se encontra. Ou seja, o acesso à aba Documentação só será concedido após a solução dessas pendências pelo usuário.

Anexar **todos** os documentos referentes à solicitação de Primeira Liberação de Recursos, listados na aba Primeira Liberação de Recursos, conforme os art. 51 e 52 da Instrução Normativa 125 da ANCINE.

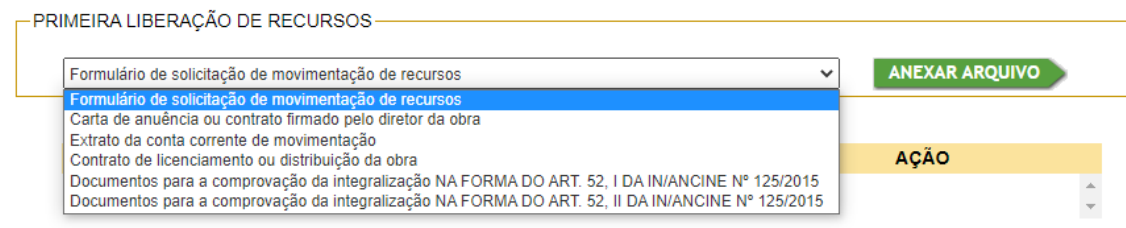

Ao terminar o preenchimento de todas as abas, o usuário deverá clicar no botão **"Enviar para análise",** disponível na aba **"Primeira Liberação de Recursos"**, enviando assim sua solicitação para a ANCINE.

Ao enviar para análise, o usuário não poderá mais realizar alterações nas informações. Apenas em caso de diligência, o proponente poderá editar novamente sua solicitação.

A partir do envio da solicitação de análise complementar, eventuais necessidades de esclarecimentos e/ou alterações serão informadas ao usuário através de diligências.

#### **Capítulo IV – Solicitação de Análise Complementar para o FSA**

A solicitação de análise complementar para o FSA é utilizada para projetos que tenham sido contemplados em Chamadas Públicas do FSA e estejam em fase de contratação e que não pretendam utilizar recursos oriundos de benefícios fiscais federais. É através dessa solicitação que o orçamento desses projetos será analisado e aprovado pela ANCINE, para só depois serem de fatos contratados junto a FSA.

Durante o processo de contratação, os proponentes desses projetos receberão um código de acesso por ofício, que deve ser informado ao acessar a Solicitação de Análise Complementar para o FSA.

Na Solicitação de Análise Complementar para o FSA, o usuário deve clicar no botão **"Criar Orçamento"** e informar seu código de acesso.

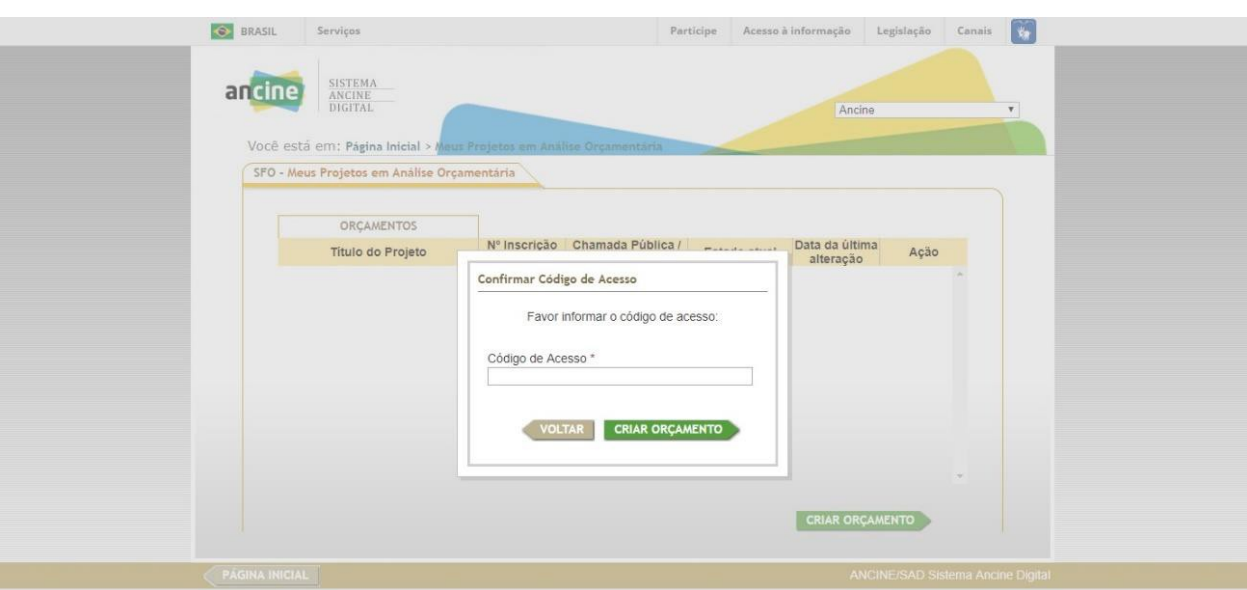

Com o acesso concedido, o usuário deverá preencher as informações necessárias e criar seu orçamento para submetê-lo a ANCINE.

# ATENÇÃO

Apenas projeto que irão utilizar exclusivamente recursos do FSA devem realizar a Solicitação de Análise Complementar para o FSA. Projetos que estejam em fase de contratação do FSA, mas que utilizarão também recursos oriundos de benefício fiscal devem acessar uma das opções de análise complementar anteriormente demonstradas nesse manual, da seguinte forma:

- Caso o projeto que esteja sendo contratado no FSA já tenha SALIC, e irá manter o uso de recursos oriundos de benefícios fiscal, deverá acessar a opção **"Solicitação de Análise Complementar"**, informando ali o SALIC já existente.
- Caso o projeto que esteja sendo contratado pelo FSA NÃO tenha SALIC, mas seu plano definanciamento preveja o uso de recursos oriundos de benefício fiscal, ele deve acessar a **"Solicitação de Aprovação de fomento indireto em projetos em contratação junto ao FSA".**

#### **Capítulo V – Diligências**

O usuário que enviar uma solicitação através do Sistema ANCINE Digital deve estar atento ao recebimento de eventuais diligências.

As diligências são enviadas quando os analistas da ANCINE necessitam de algum esclarecimento sobre a solicitação ou quando alguma inconsistência é verificada e necessita de correção por parte do usuário.

As diligências são informadas ao usuário por correio eletrônico.

### ATENÇÃO

Toda comunicação com o usuário de solicitações do Sistema ANCINE Digital é feita através do e-mail cadastrado no registro da empresa na ANCINE. É importante garantir que seusdados estejam atualizados

Ao receber uma diligência, o usuário deve entrar novamente no Sistema ANCINE Digital, na aba **Projetos**, e, pela solicitação realizada, localizar o projeto diligenciado, que estará agora com o ícone de edição à direita

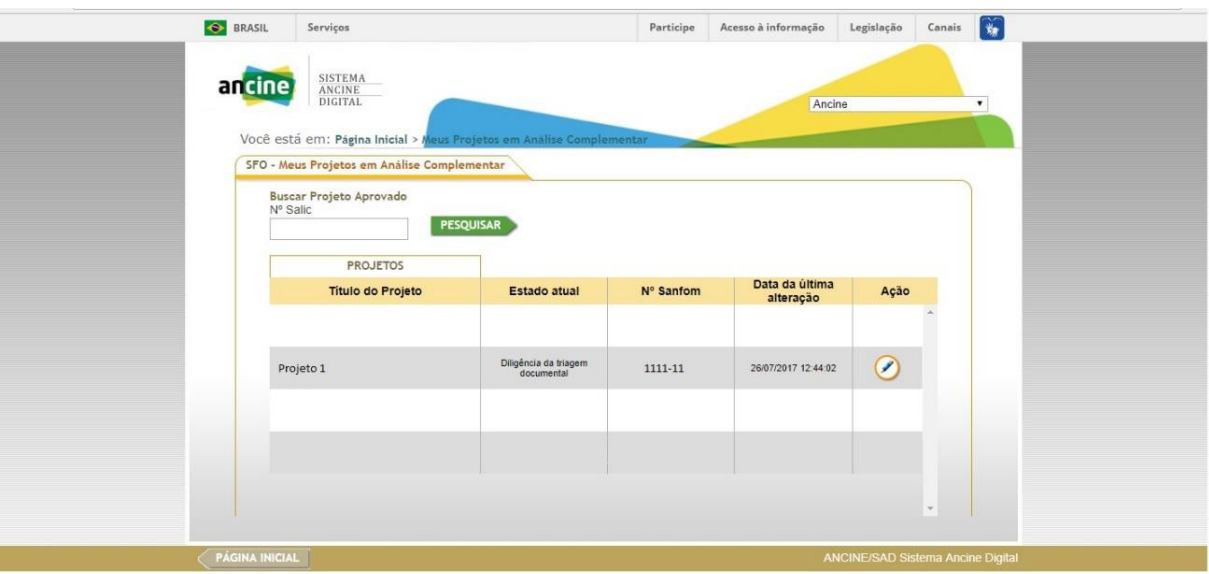

Para responder à diligência, basta clicar no ícone de edição e prestar os esclarecimentos solicitados pela ANCINE, podendo inclusive realizar o upload de novos documentos.

Ao terminar a resposta, basta clicar em **"Enviar para análise"** e sua diligência estará respondida.

Em Caso de Dúvidas e/ou Sugestões entrar em contato através do e-mail: analisetenica.sfo@ancine.gov.br

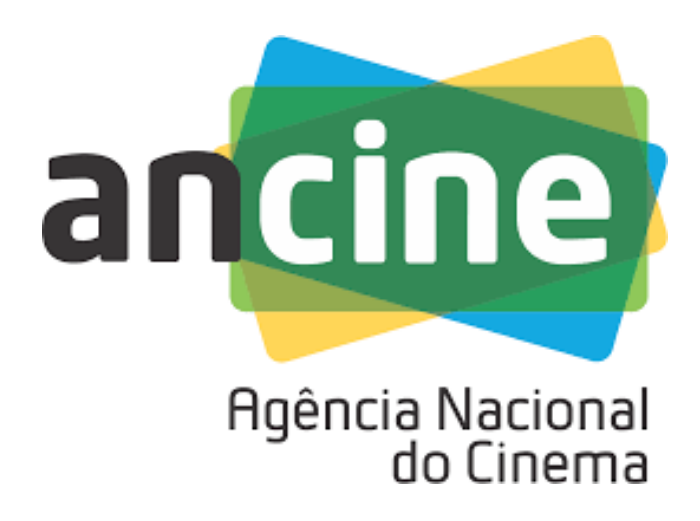

**CAS – Coordenação de Análise Técnica e Seleção** Rua Graça Aranha, nº 35/ 5º andar

Centro - Rio de Janeiro - RJ CEP.: 20030-002